# DECLARATIA 394 (valabila in 2012)

Declaratia informativa privind livrarile/prestarile si achizitiile efectuate pe teritoriul national (394) se poate genera, completa si exporta in format specific (conform ordinului nr.3596 din 19 decembrie 2011).

## **I. CONFIGURĂRI**

Pentru exportul si validarea automata cu programul DukIntegrator al ministerului de finante trebuie copiat in directorul de unde se lanseaza executabilul WMEnterprise continutul directorului <dist> (se obtine prin dezarhivarea "dist\_20120213.zip" - softul J al programului DUKIntegrator).

# **II. FUNCȚIONARE**

Optiunea se gaseste in MENTOR> Contabile (Fig.1) in sectiunea de Date.

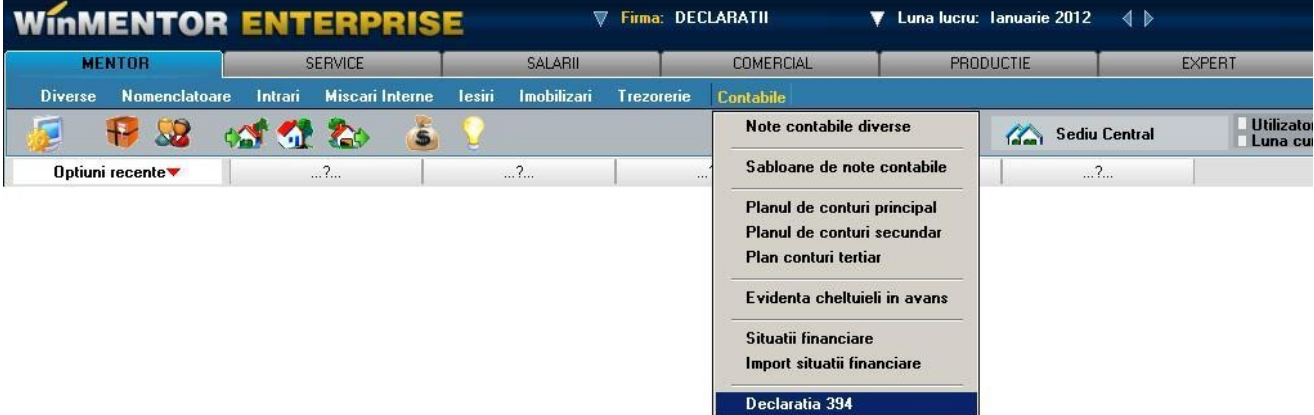

Figura 1.

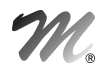

Macheta declaratiei cuprinde o zona de configurare generala in care se seteaza optiunile de generare si centralizare si 5 ferestre de date (Fig.2)

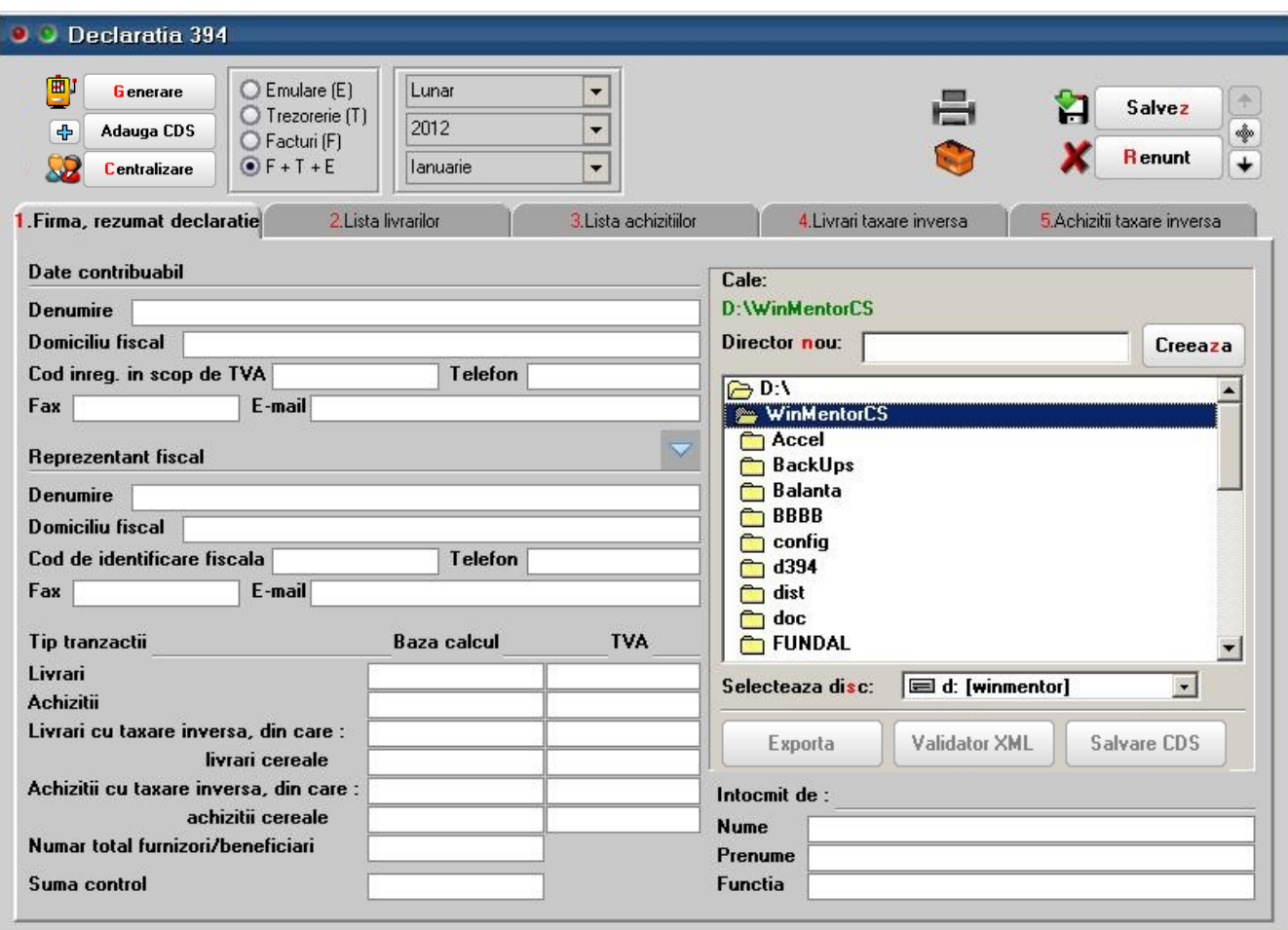

#### Figura 2.

## A. Optiuni de generare:

- Tip declaratie lunara, trimestriala, semestriala, anuala.
- Perioada elaborarii declaratiei anual, semestrial, trimestrial, lunar, functie de tipul declaratiei.
- Tipul/sursa tranzactiilor selectate din baza de date, incluse in declaratie:
	- o E facturi generate din modulul "Emulare tastatura case de marcat",
	- o T plati din trezorerie (casa si justificarea avans) de tip "Direct pe cheltuieli (TVA)" cu TVA-ul diferit de 0 si campul observatii continand caracterul "/". Se va utiliza numai in cazul in care s-au inregistrat in trezorerie "Direct pe cheltuieli (TVA)" facturi de achizitie. Se mai poate seta constanta "Tranzactii pe cheltuieli/venituri: cer partenerul=Da" pentru tranzactiile direct pe cheltuieli cu TVA diferit de 0 facturi de achizitie, iar in acest caz nu mai este nevoie sa se completeze la observatii codul fiscal si denumirea deoarece ele fiind memorate automat prin selectarea partenerului dupa alegerea contului.
	- o F facturi de intrare si iesire introduse in program in machetele corespunzatoare; pentru declaratiile din 2012 se tine cont de data documentului; daca o factura de intrare e introdusa in februarie cu data de ianuarie aceasta nu va fi inclusa in declaratia 394 aferenta lunii februarie ci va trebui generata declaratia pe luna ianuarie si depusa rectificativa la luna ianuarie.
	- o F+T+E toate de mai sus, aceasta optiune este implicita.
- Butonul "Generare"- completeaza datele firmei, lista achizitiilor, a livrarilor, a achizitiilor cu taxare inversa si a livrarilor cu taxare inversa la nivel de partener, in functie de selectia precizata, preluand datele din perioada stabilita.
- Butonul "Centralizare"- trebuie apelat doar inainte de exportul declaratiei, dupa ce au fost introduse toate datele. Efectul optiunii consta in cumularea inregistrarilor dupa coduri fiscale, indiferent de sursa (F, T, E sau M - tranzactii introduse manual).

## B. Ferestre de date:

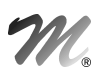

- 1. Firma, rezumat declaratie cuprinde (Fig.2):
	- o datele firmei curente: se completeza automat la generare dar pot fi modificate de utilizator;
	- o datele reprezentantului fiscal (daca e cazul): se completeaza de utilizator, daca difera, sau este apelat butonul "Preluare date reprezentant fiscal din date contribuabil" pentru a fi completate automat cu datele de mai sus ale contribuabilului;
	- o rezumatul declaratiei cuprinde totalurile ferestrelor de achizitii si livrari: Baza livrari, TVA livrari, Baza achizitii, TVA achizitii, Baza livrari taxare inversa, Baza achizitii taxare inversa, Numar total de furnizori/beneficiari - numar total de parteneri cu coduri fiscale diferite, valide. Aceste campuri se actualizeaza in functie de modificarile de pe paginile de livrari si achizitii si nu pot fi modificate de utilizator.
- 2. Lista livrarilor cuprinde toate tranzactiile de iesire cu TVA, operate in program pentru perioada selectata, in functie de optiunile de generare (Fig.3).

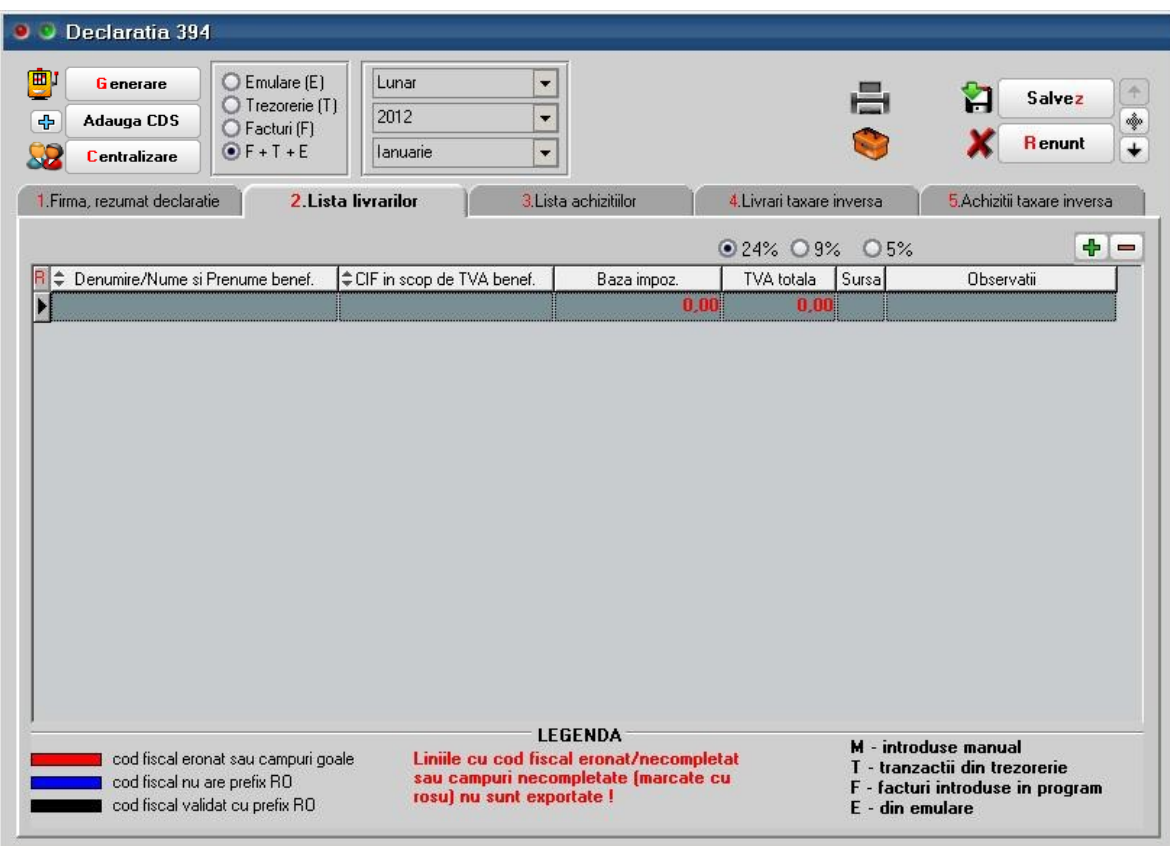

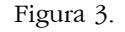

Facturile introduse in program si preluate in declaratie sunt marcate cu sursa = "F" si sunt cumulate pe denumire si cod fiscal partener.

Tipurile de documente preluate sunt: facturile interne si facturile la aviz. Nu sunt preluate notele contabile diverse, chiar daca sunt cu TVA si apar in jurnalul de vanzari.

Facturile provenite din emulare tastatura, au sursa = "E" si sunt aduse desfasurat (factura cu factura). Pentru a fi mai usor de indentificat, in campul observatii sunt completate numarul si data facturilor provenite din emulare.

Pentru perioadele in care nu s-a lucrat cu WinMENTOR ENTERPRISE integral, utilizatorul trebuie sa introduca facturile de iesire cu TVA direct in lista livrarilor, desfasurat sau cumulat pe denumire si cod fiscal. Adaugarea se poate face cu sageata jos sau cu "+" verde. Dupa introducerea bazei de impozitare este completat automat campul TVA in functie de butonul activat corespunzator procentului de TVA (24%, 9% sau 5%). Aceste inregistrari vor avea sursa = "M" si nu se vor pierde la regenerare, indiferent de modul in care se va face aceasta.

Se recomanda introducerea acestor date numai dupa ce s-au rezolvat codurile fiscale ale inregistrarilor de culoare rosie (vezi mai jos).

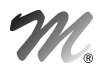

3. Lista achizitiilor - cuprinde toate tranzactiile de intrare cu TVA, operate in program in perioada selectata, in functie de optiunile de generare (Fig.4).

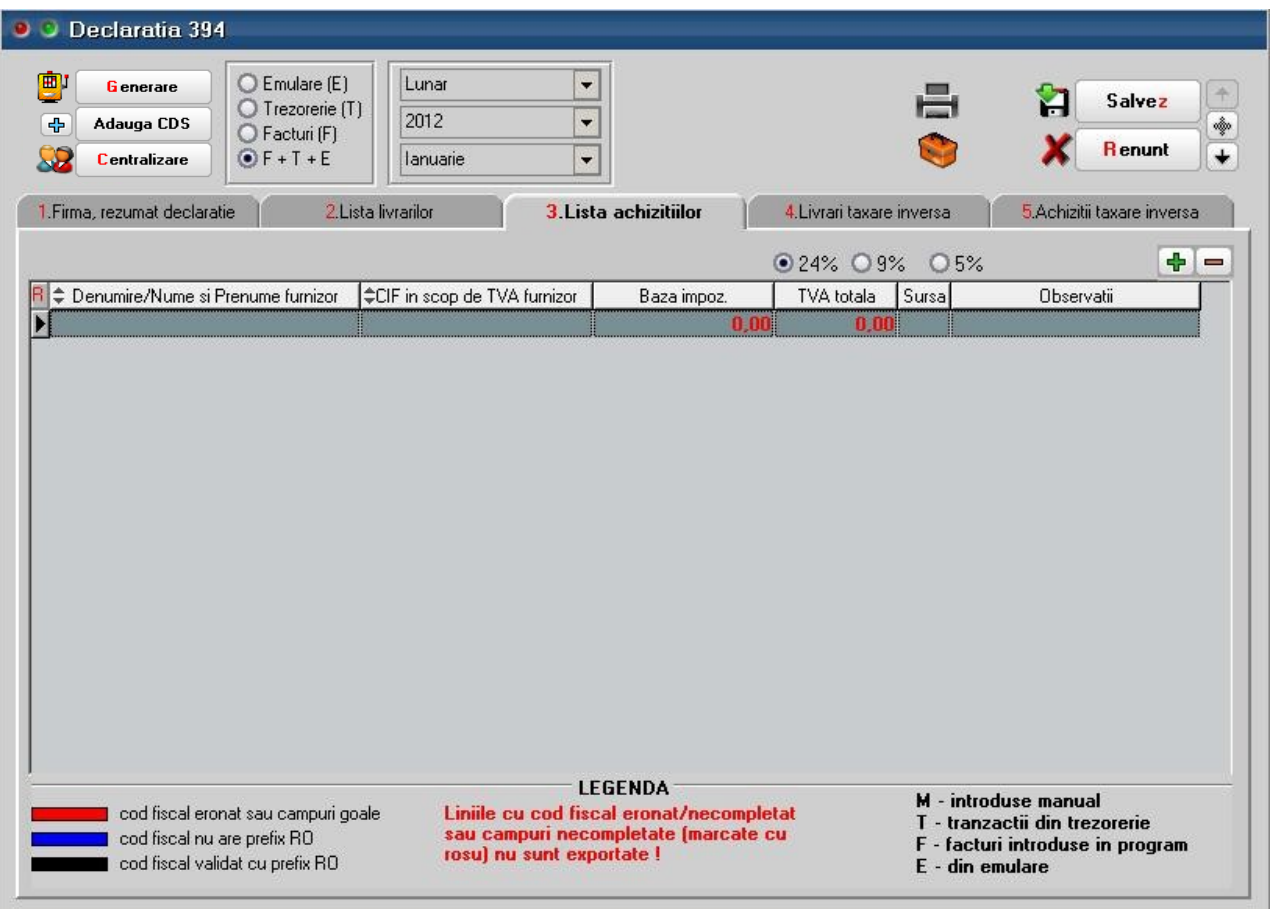

#### Figura 4.

Ea poate fi suplimentata cu inregistrari introduse manual corespunzatoare perioadei in care nu sa folosit produsul WinMENTOR ENTERPRISE (marcate cu tip sursa = M).

Facturile introduse in program si preluate in declaratie sunt marcate cu sursa = "F" si sunt cumulate pe denumire si cod fiscal furnizor.

Tipurile de documente preluate sunt: facturile interne si facturile la aviz. Nu sunt preluate notele contabile diverse, chiar daca sunt cu TVA si apar in jurnalul de cumparari.

Platile din trezorerie direct pe cheltuieli cu TVA sunt aduse doar daca au in observatii caracterul "/" utilizat la separarea codului fiscal al partenerului de denumire, in jurnalul de cumparari, pentru cazul in care s-au inregistrat facturi de achizitii direct in trezorerie utilizand optiunea "Direct pe cheltuieli (TVA)" sunt marcate cu sursa = "T". Aceste inregistrari sunt preluate desfasurat, iar observatiile sunt tratate astfel: ceea ce este inaintea caracterului "/" este adus in campul "Denumire" iar ce urmeaza este adus in campul "CIF in scop de TVA furnizor". Pentru acest tip de tranzactii se completeaza si campul observatii cu denumirea, numarul si data documentului de plata. Pentru acest tip de tranzactii se mai poate folosi si constanta "Tranzactii pe cheltuieli/venituri: cer partenerul=Da", in acest caz nu mai este nevoie sa se completeze la observatii codul fiscal si denumirea deoarece ele fiind memorate automat prin selectarea partenerului dupa alegerea contului.

4. Livrari cu taxare inversa - cuprinde toate tranzactiile de iesire cu flag-ul de "Taxare inversa" avand valoarea Da, operate in program in perioada selectata, pentru care clientul are cod fiscal incepand cu "RO" sau sediul social intr-o localitate din Romania (Fig.5)

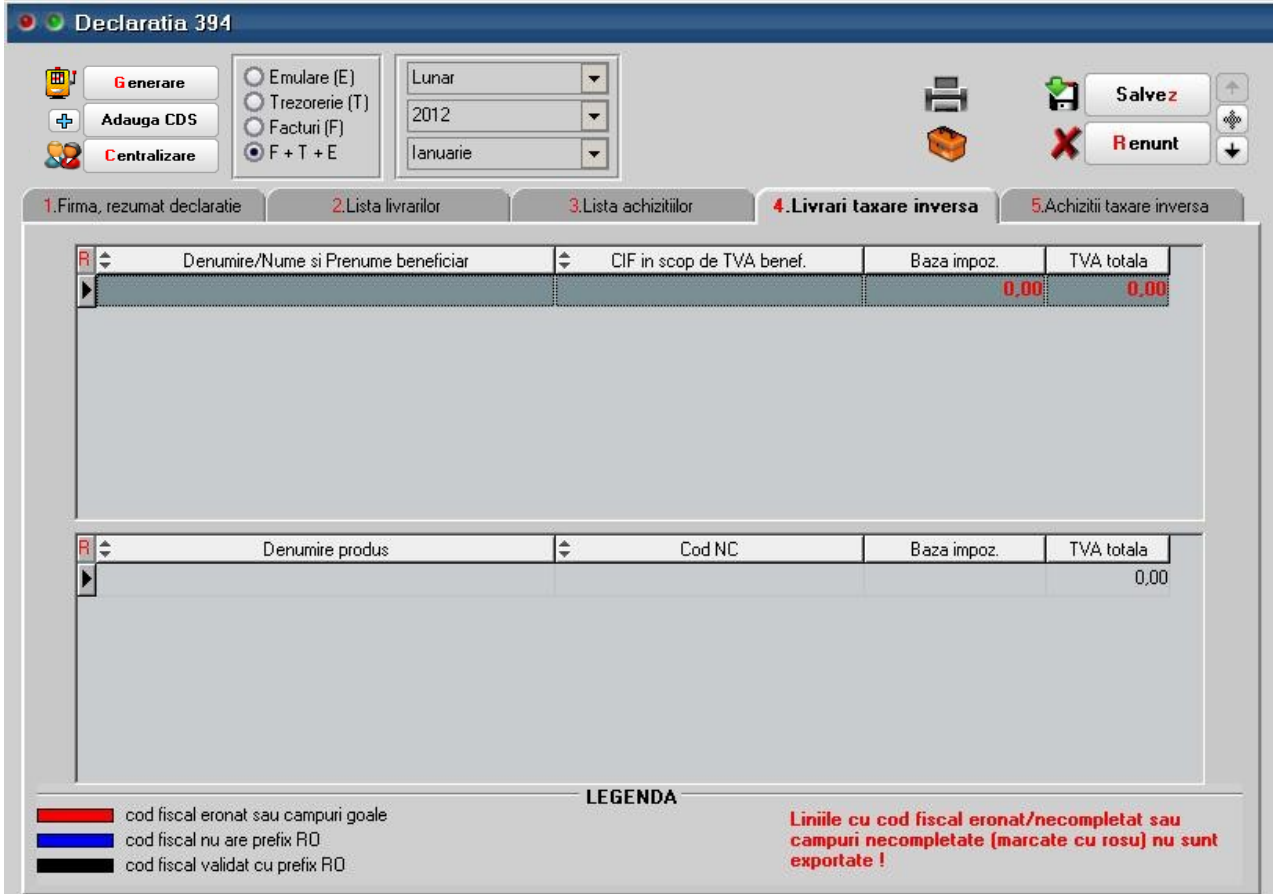

Figura 5.

Se insumeaza la nivel de client si cod D394 (cod NC) - daca acesta este diferit de 0 in nomenclatorul de articole, valoarea articolelor tranzactionate si TVA-ul corespunzator. In cazul articolelor de cereale, plante tehnice acest cod NC (Cod D394) se completeaza in Nomenclatoare> Articole> Alte caracteristici> Diverse. La generarea declaratiei vor fi aduse doar codurile NC valide din nomenclatura combinata pentru cereale si plante tehnice (Fig. 6).

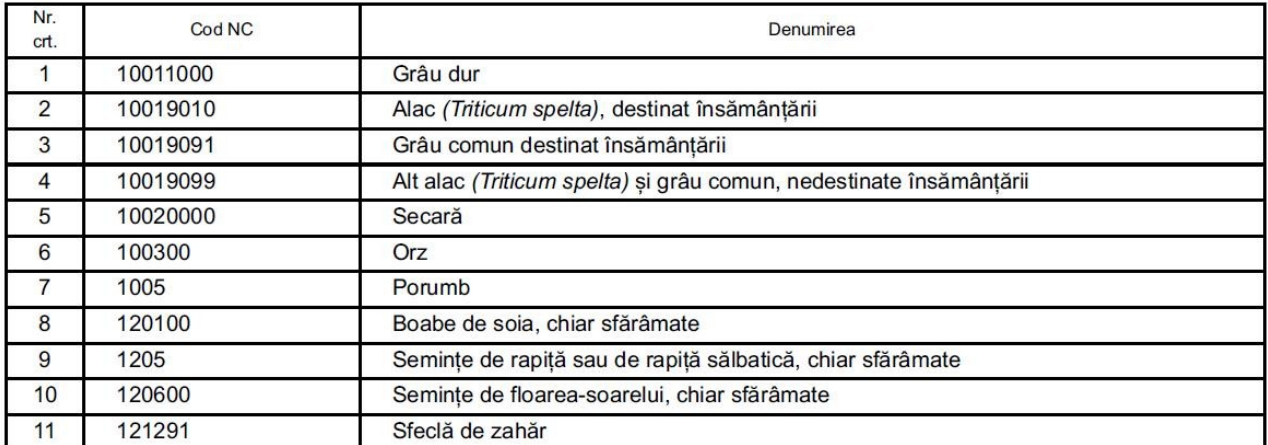

Figura 6.

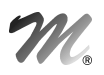

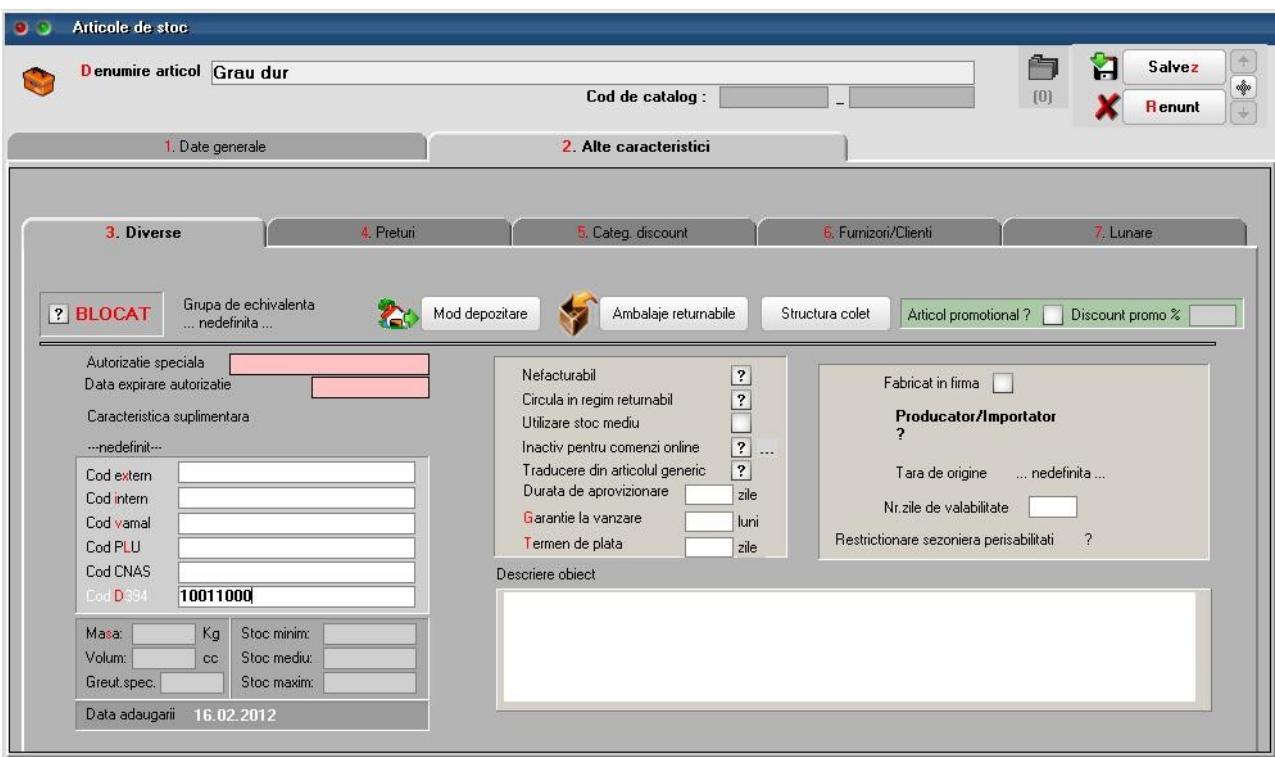

Figura 7.

In cazul tranzactiilor in valuta, valoarea bazei de impozitare si TVA-ul aferent se vor calcula pe baza cursului tranzactiei.

Tranzactiile selectate pot proveni dintre tranzactiile de iesire din stoc de tipul: factura iesire, factura la aviz.

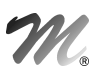

5. Achizitii cu taxare inversa - cuprinde toate tranzactiile de intrare cu flag-ul de "Taxare inversa" avand valoarea Da, operate in program in perioada selectata, pentru care furnizorul are cod fiscal incepand cu "RO" sau sediul social intr-o localitate din Romania (Fig.8).

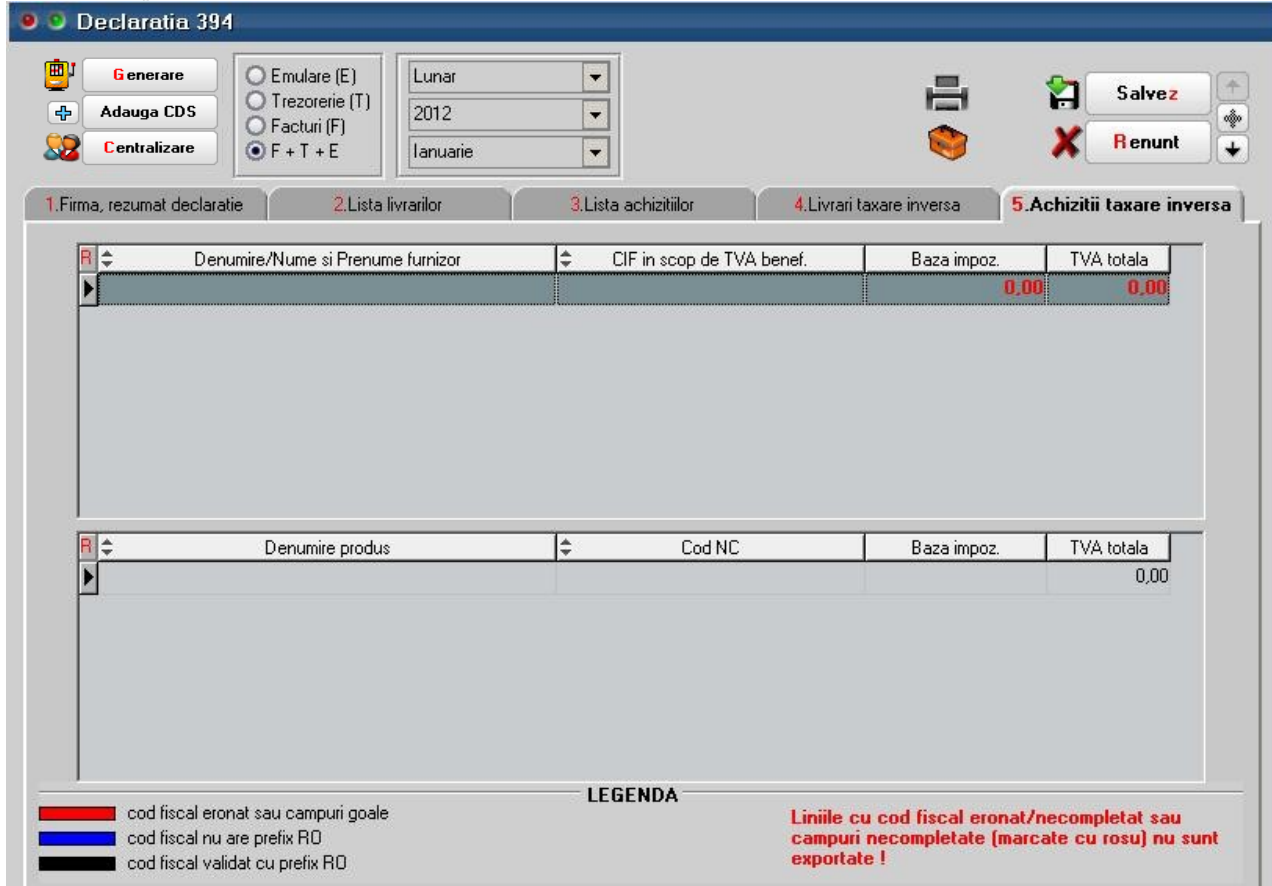

#### Figura 8.

Se insumeaza la nivel de furnizor si cod D394 (cod NC) - daca acesta este diferit de 0 in nomenclatorul de articole, valoarea articolelor tranzactionate si TVA-ul corespunzator.

In cazul tranzactiilor in valuta, valoarea bazei de impozitare si TVA-ul aferent se vor calcula pe baza cursului tranzactiei.

Tranzactiile selectate vor proveni dintre tranzactiile de intrare in stoc de tipul: factura intrare, factura la aviz, cu moneda in lei sau valuta.

#### C. Export:

Dupa ce ati completat si corectat datele trebuie sa apelati butonul "Centralizare" care va cumula inregistrarile, indiferent de sursa, dupa cod fiscal. Daca exista parteneri cu nume diferite si acelasi cod fiscal, la centralizare se pastreaza denumirea primului partener cu codul fiscal respectiv.

Liniile centralizate nu au completata coloana "Sursa".

Nu sunt exportate liniile cu albastru de la livrari.

Exportul se face in format .xml respectand structura specificata in Ordinul 3596/19 decembrie 2011. Pentru exportul si validarea automata cu programul DukIntegrator al ministerului de finante trebuie copiat in directorul de unde se lanseaza executabilul WMEnterprise continutul directorului <dist> (se obtine prin dezarhivarea "dist\_20120213.zip" - softul J al programului DUKIntegrator).

La Exportul declaratiei se face automat si verificarea datelor insa daca se doreste validarea de catre programul DUKIntegrator se poate apela butonul "Validator XML" care deschide automat acest soft de unde se poate face doar validarea sau validare + creare PDF.

## D. Cumulare declaratie pe mai multe firme

Se pot cumula declaratiile de pe mai multe firme cu ajutorul optiunilor de "Salvare CDS" si "Adaugare CDS". Se recomanda ca salvarea CDS sa se faca inainte de centralizarea datelor pentru ca daca pe celelalte firme exista parteneri comuni sa nu se faca suma de valori deja rotunjite ci sa se insumeze si apoi sa se rotunjeasca.

### E. Generare declaratie pe subunitati

Daca este setata constanta "Functionare in regim HOLDING, cu subunitati izolate complet" pe Da, atunci declaratia este generata doar pe subunitatea curenta.